# Check Scanner Conversion – WebScan Installation

### *(For customers converting from EFT Redeposit to Business eBanking)*

*WebScan installation should be completed in advance of August 12 as it will not cause interference with live scanning.* 

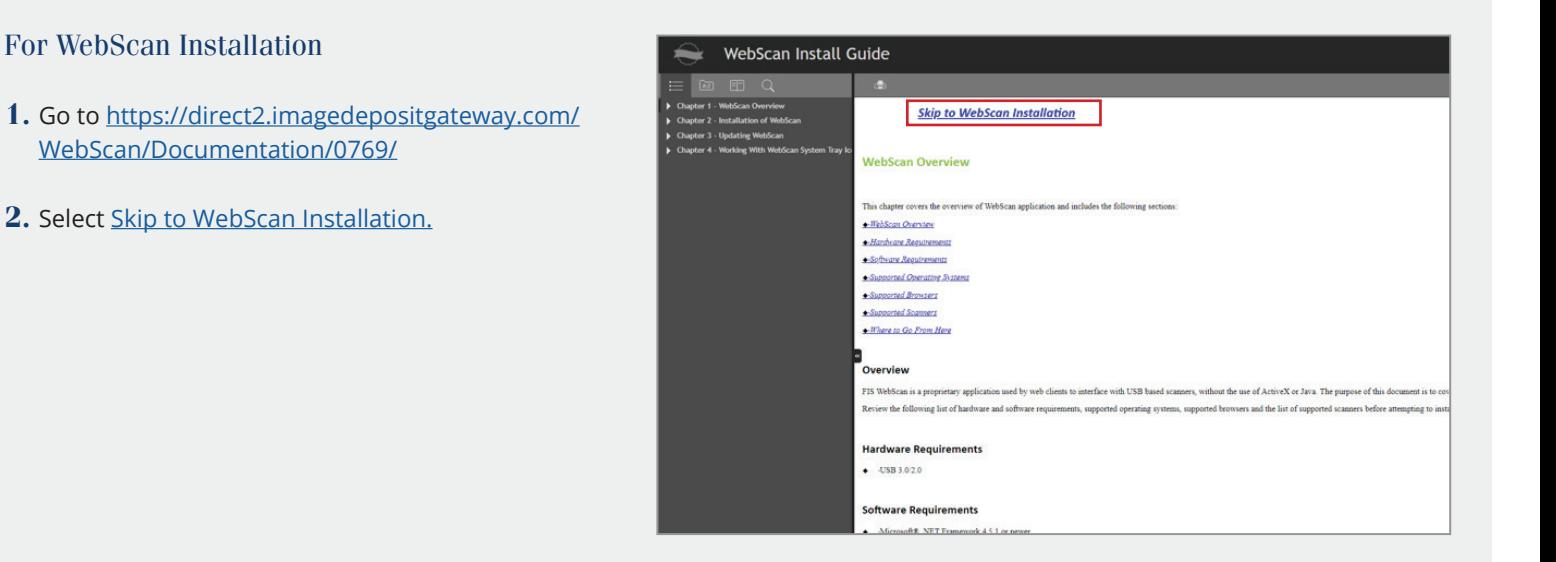

#### **3.** Click **Download MSI**.

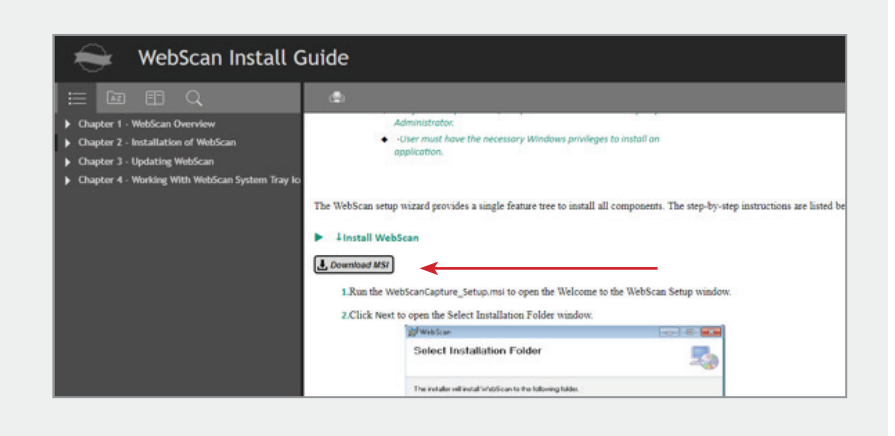

**4.** Download the Microsoft Visual C++ program, and follow on-screen instructions.

**5.** Run the **WebScanCapture\_Setup.msi** to open the Welcome to the WebScan Setup window.

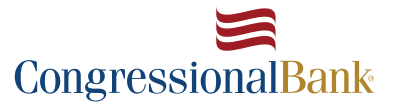

*Continued*

1

## Check Scanner Conversion – WebScan Installation

- **6.** Click **Next** to open the Select Installation Folder window.
- **7.** If you want to select where to install the software, click **Browse** and choose the location; otherwise keep the default location. When finished, click **Next**  to open the Confirm Installation window.
- **8.** To begin installation, click **Next**.

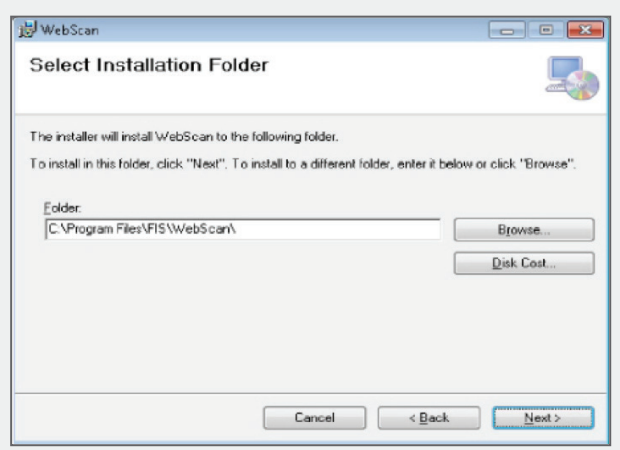

- **9.** When notified that the installation process is complete, click **Next**.
- **10.** Depending on the workstation's User Account Control (UAC) setup, you may be prompted with a confirmation window. If so, click **Yes** to continue.

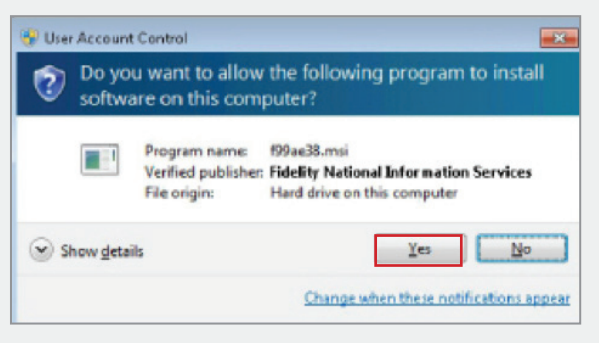

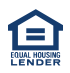

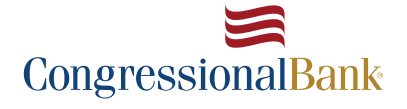

2

## Check Scanner Conversion – WebScan Installation

- **11.** Enter the following parameters on the WebScan Post-Install Config window.
- **12.** If you want WebScan to automatically check for updates, select the **Check for Updates** check box.
- **13.** When this check box is not selected, you must manually check for updates.
- **14.** In the Update URL field, specify the URL WebScan will use to check for new updates and to download from when updates are available.
- **15.** Enter in the following information to the corresponding fields:

### **Update URL:**

*<https://direct2.imagedepositgateway.com>/ WebScan/Update/0769* 

#### **Remote Domain URL:**

*<https://direct2.imagedepositgateway.com>* 

- **16.** Enter the URL of the websites which can connect to WebScan application in the Remote Domain URL field and click **Add Domain**. Click the **Remove Selected** button to remove a selected remote domain URL from the list.
- **17.** If you do not know the URL to use, contact your system administrator or WebScan provider.
- **18.** Click **Next** to view the installation validation window. Click **OK** to open the Installation Complete window.
- *\* If further technical assistance is required, contact Congressional Bank Customer Service at 240-380-1235*

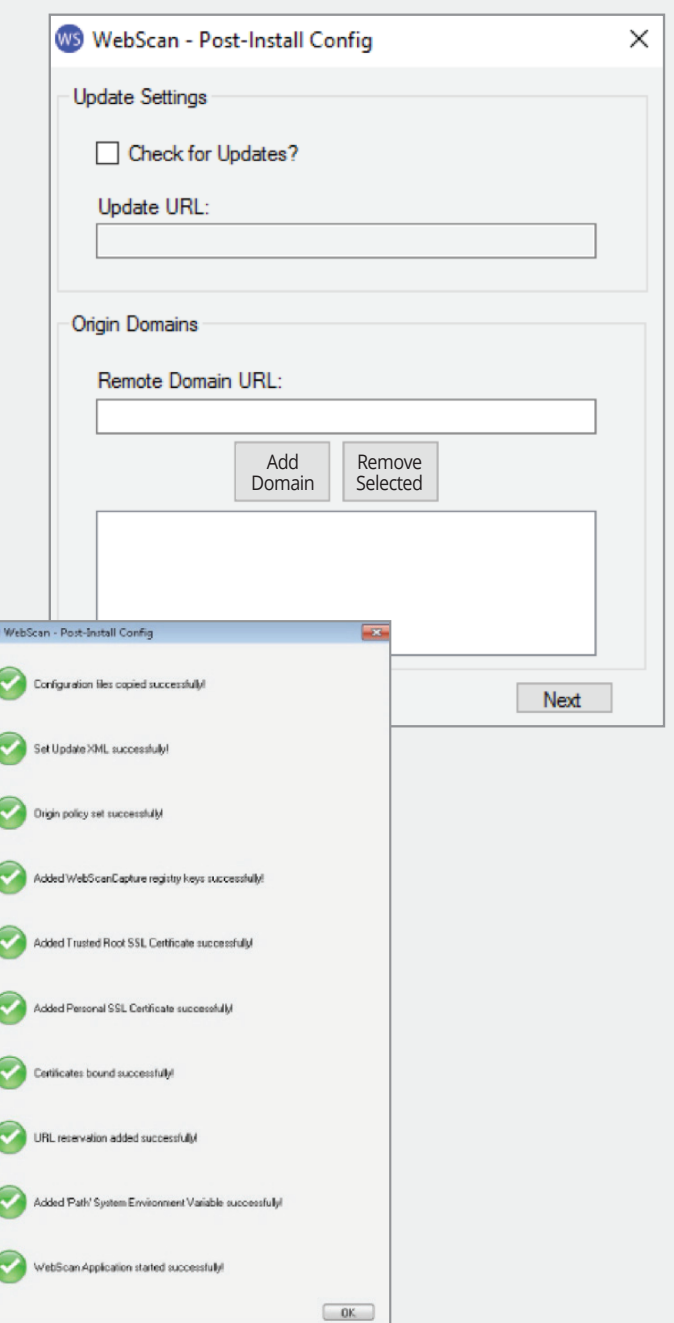

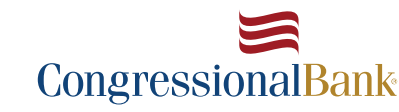

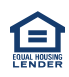